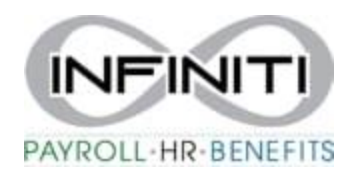

## **Employee View of Documents and Garnishments (if applicable)**

- **1.** Employee will log into the Employee Portal a[t https://inf.prismhr.com/inf.hsg/auth/#/login?lang=en](https://inf.prismhr.com/inf.hsg/auth/#/login?lang=en)
- **2.** Click on **Documents** and then **My Documents**

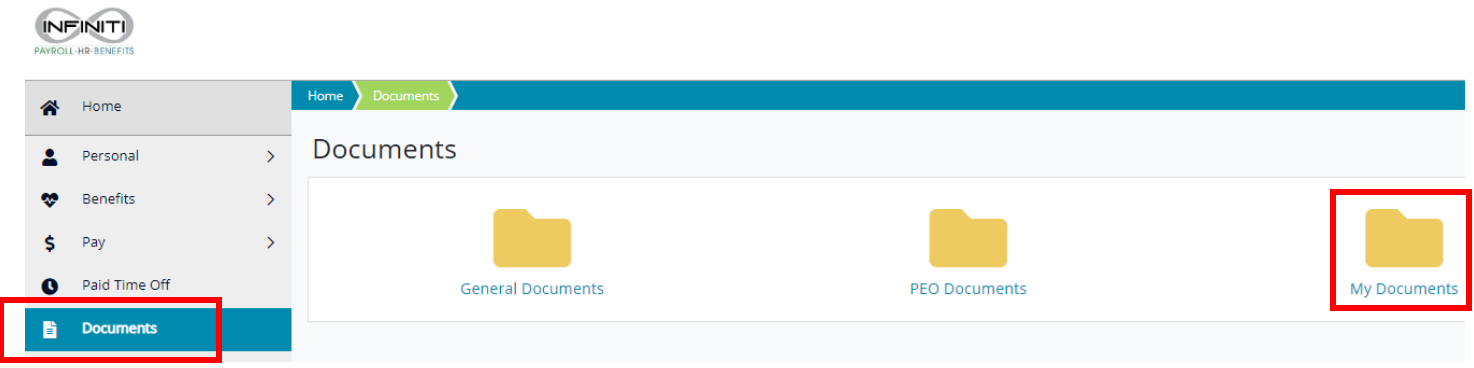

3. Click on the **document name** to open. The system will open as a separate file. Click on file at bottom to view the document.

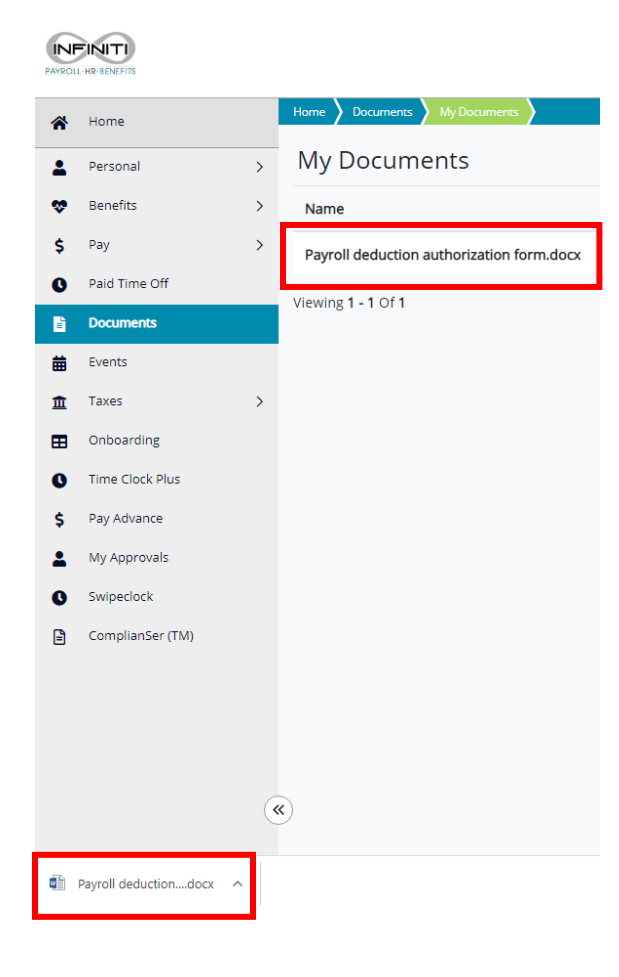